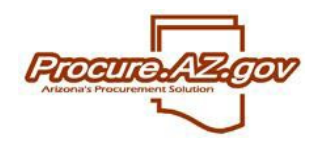

Solicitation awards in ProcureAZ are completed from the Bid Tabulation (Bid Tab) document of the corresponding Bid. Award(s) can be recommended and submitted for approval at any time once the Bid has been opened.

#### **Designating Award(s)**

Once you are ready to award your solicitation, navigate to the Items tab for the Bid Tab of your Bid. You can award each item to a single vendor, to multiple vendors, or you can cancel items and award them to no one. You can also do a partial award by not awarding an item or items to any vendor, which allows you to return to the Bid Tab later to create another award.

Note that the Bid document will remain in "Opened" status until all items on the Bid have been either awarded or cancelled. This means that the Bid document, and all its associated documents, including the Bid Tab, Quotes and their attachments will not be visible to the public.

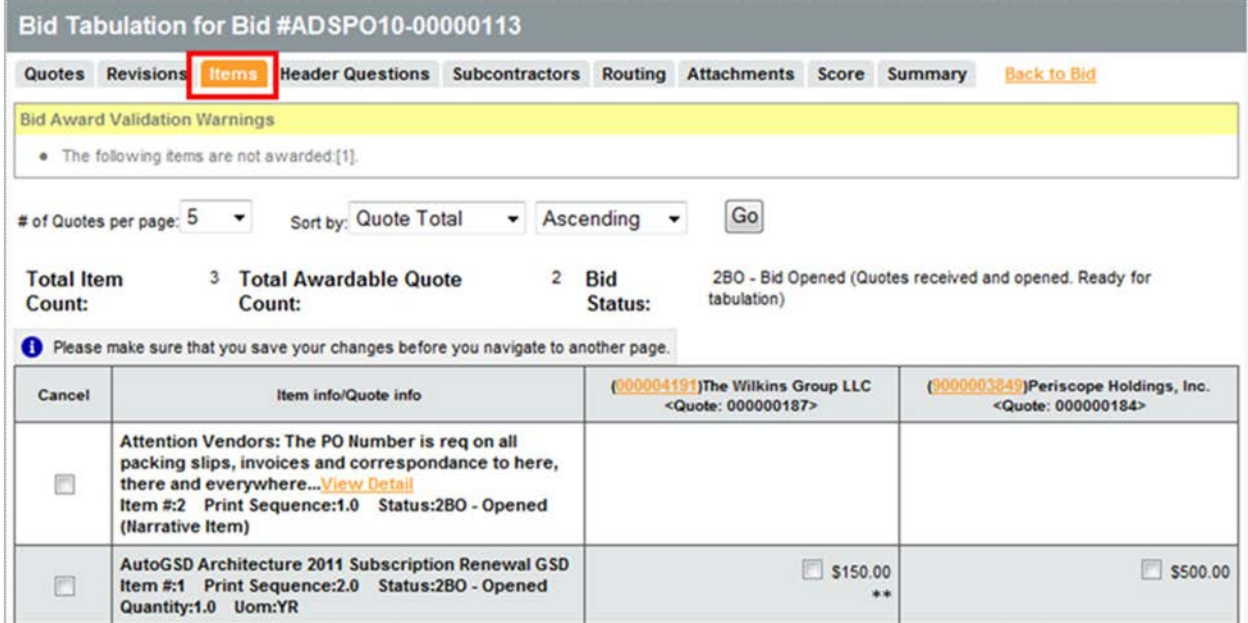

Awarding an item is done by clicking the checkbox next to an item within the column of the vendor to be awarded that item. To award all items to a vendor, select the **Award All** button within that vendor's column. Clicking the **Unaward All** button will uncheck all items you previously indicated you would like to award to that vendor. Again, each item can also be awarded to multiple vendors, left unawarded or cancelled as well from this screen.

Directly below the list of items, a row provides you with a tally of each vendor's quote totals, including any quoted discounts and freight chargers. Once you are finished awarding items, click **Save & Continue**.

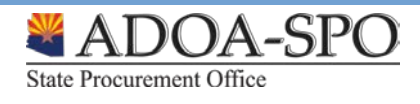

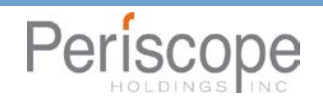

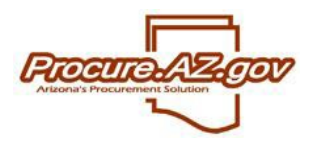

# **Solicitation Award**

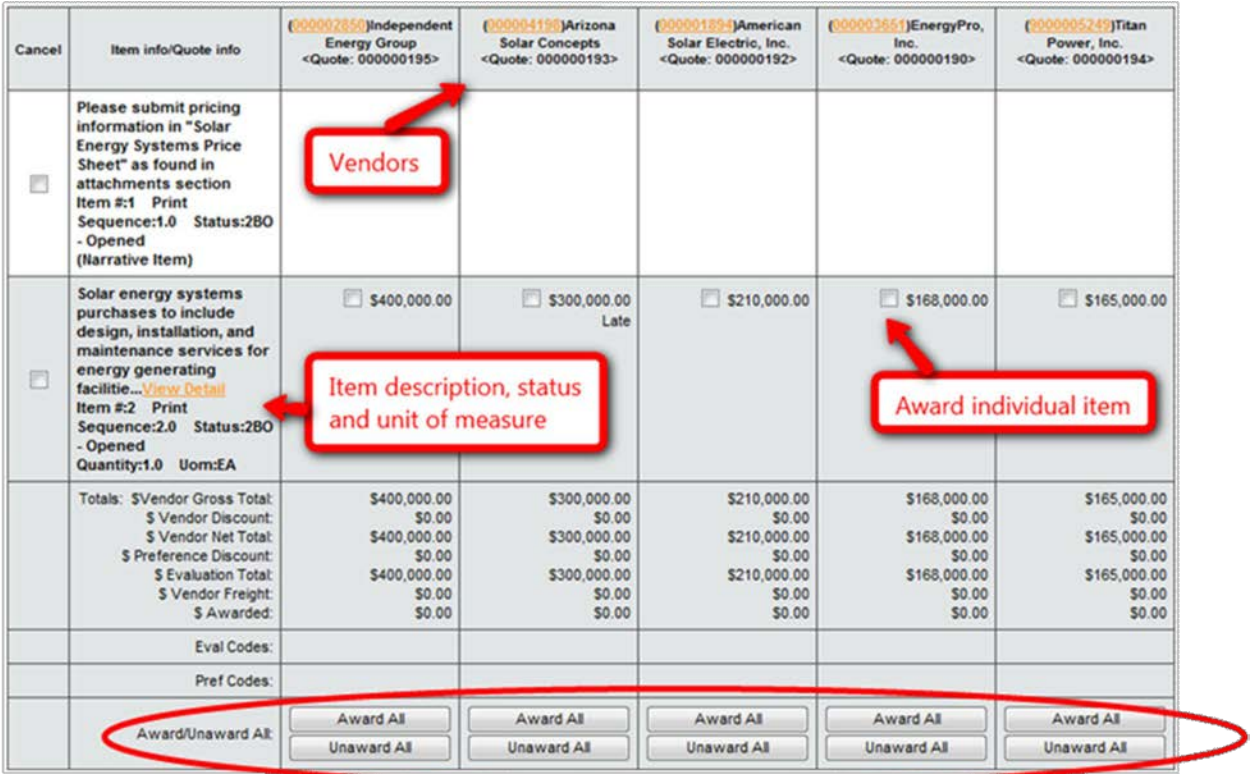

## **Submitting Award for Approval**

The last step in the solicitation award process is to submit your award recommendation(s) for approval. On the Summary tab of the Bid Tab you can review your award recommendations before selecting **Submit for Approval**.

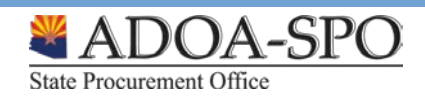

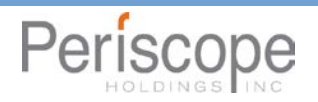

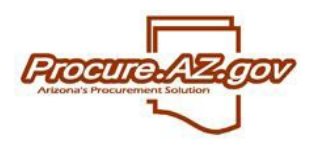

## **Solicitation Award**

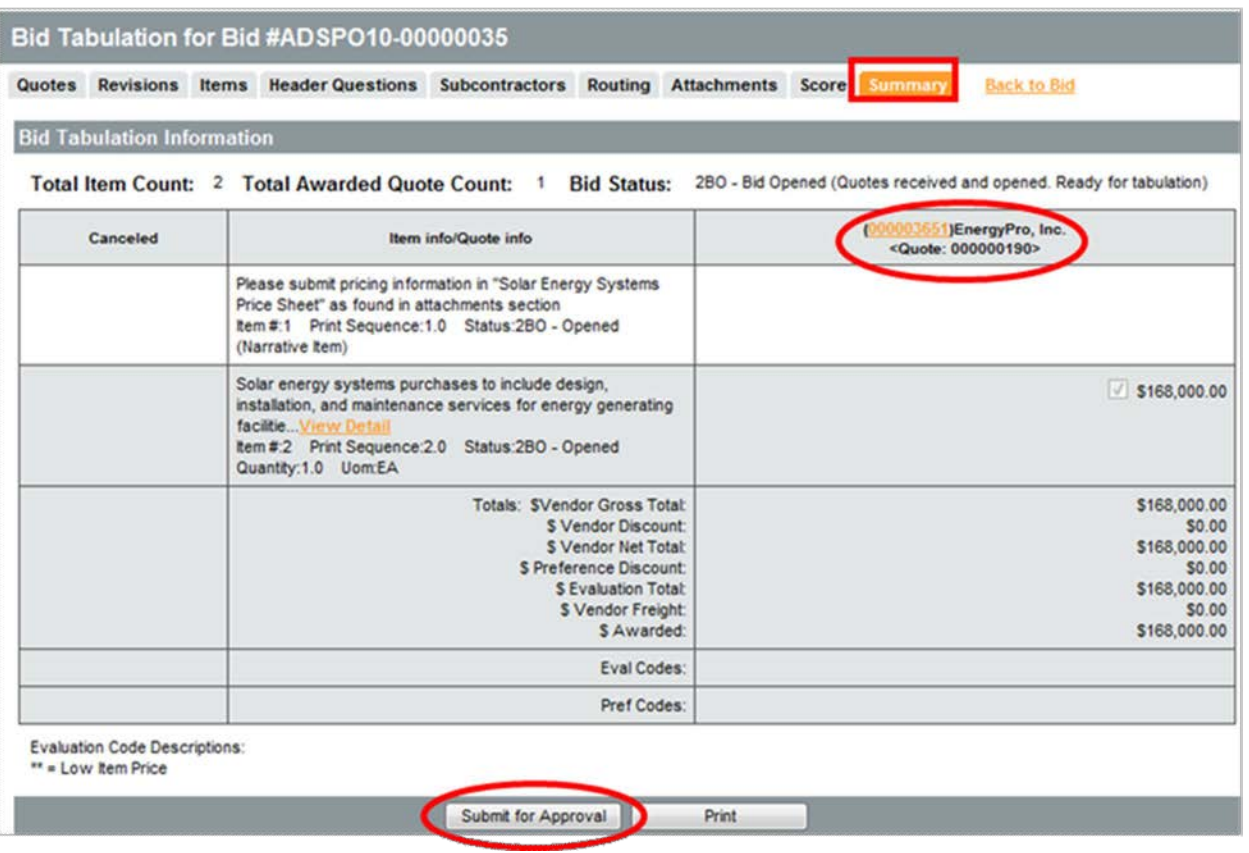

### **Award Notification**

Once award of the solicitation has been approved, you and all the vendors that submitted Quotes will be notified via an email listing the awarded vendors.

At this stage, the Bid is in "Approved" status and becomes visible publicly from the Login screen. Prior to finalizing the resulting Purchase Order(s), it is advised that you wait to the end of the protest period.

> Bid # ADSPO10-00000035 has been awarded The following vendor(s) have been awarded all or part of the bid:

EnergyPro, Inc.

Thank you for your participation.

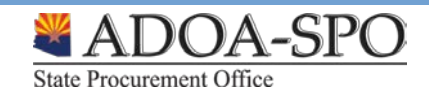

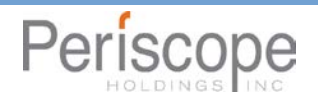